# xDirect™ Quick Start Guide

## WHAT'S IN THE BOX

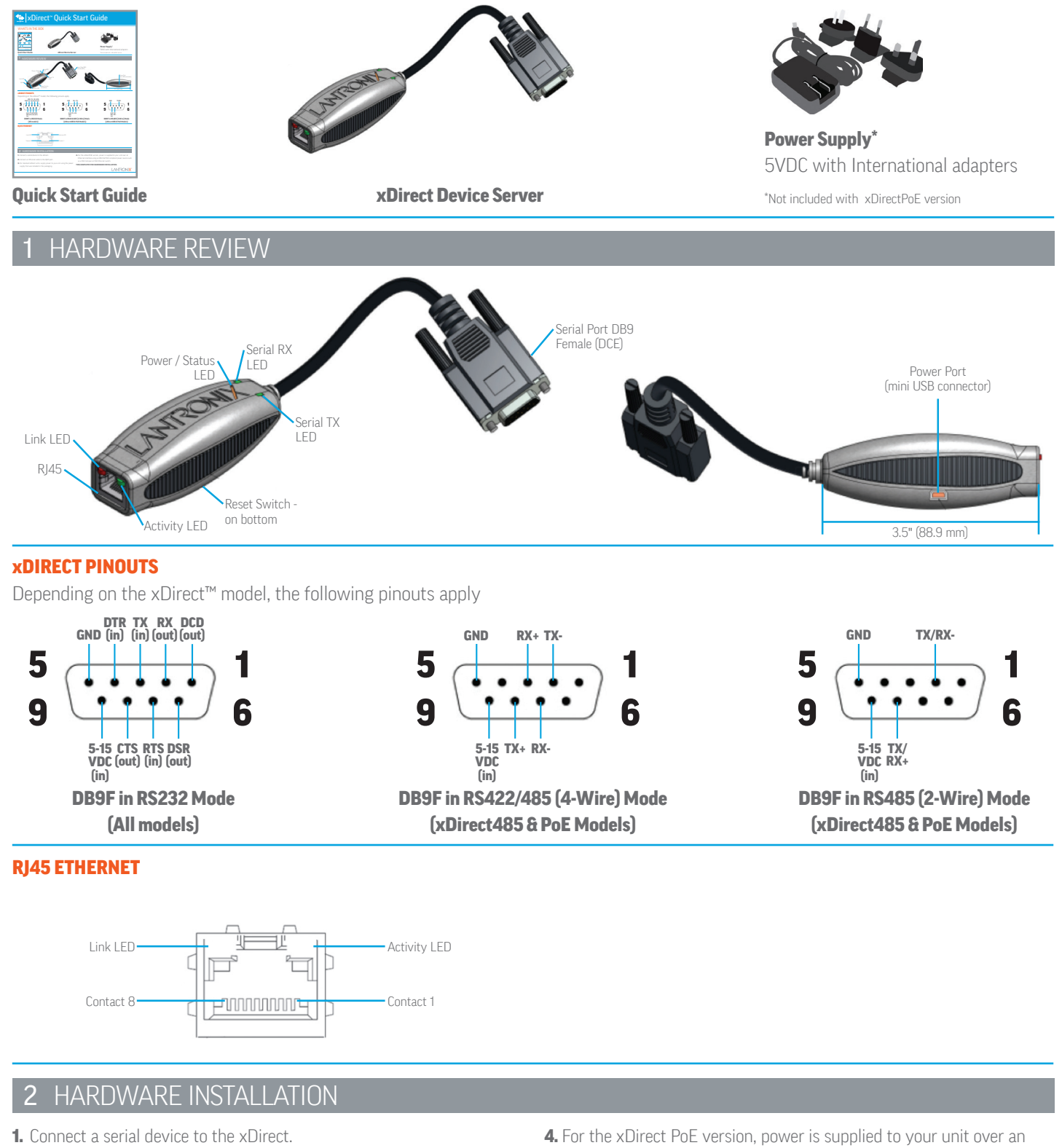

- 2. Connect an Ethernet cable to the RJ45 port.
- **3.** For standard xDirect units, supply power to your unit using the power supply that was included in the packaging.
- Ethernet interface using an 802.3af PoE compliant power source such as a PoE mid-span or PoE Ethernet switch.

## THIS COMPLETES THE HARDWARE INSTALLATION.

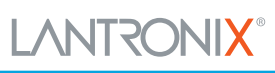

# xDirect™ Quick Start Guide

## 3 DEVICE DISCOVERY OVER NETWORK

### INSTALL DeviceInstaller™

REQUIREMENTS: Computer must have a working ethernet adapter running Windows as the Operating System (OS). For device discovery, the computer and device should be connected to the same IP subnet.

- 1. Download the latest version of DeviceInstaller from http://www.lantronix.com/downloads. The minimum required version for DeviceInstaller is 4.3.0.7.
- 2. Run the executable to start the installation process on the computer being used to configure the xDirect.
- **3.** Follow the installation wizard prompts.

## 4 CONFIGURATION

### 1. Run DeviceInstaller

#### Click: Start > Programs > Lantronix > DeviceInstaller > DeviceInstaller.

- **2.** Upon launch, DeviceInstaller will search for Lantronix devices on the network. Select the unit from the list of Lantronix devices on the local network. (You may also click on the **Search** icon if your device isn't found immediately.)
- 3. Note the device IP address.
- 4. Access Web Manager by entering the device IP address in the address bar of a browser. The device's factory default username is "admin" and factory default password is the last 8 characters of the Device ID (for devices manufactured after January 1, 2020) or "PASS" (for all older devices).

**5.** Assign an IP address in the network settings and perform other configuration.

#### If DeviceInstaller is unable to discover the xDirect:

- In Windows Device Manager, ensure that the ethernet adapter is installed and working properly.
- If your PC or laptop has more than one network interface, make sure the correct interface is selected in DeviceInstaller.
- Go to Tools>Options and make sure the correct network interface is selected. If not, check the correct interface, click on OK, and restart DeviceInstaller.
- Check the LED indicator on the xDirect™ to make sure there is a physical connection between the Ethernet adapter and the xDirect.

For additional configuration, please refer to the xDirect User Guide for detailed instructions: http://www.lantronix.com/support/downloads

#### Contact Technical Support

For technical support queries, visit http://www.lantronix.com/support or call (800) 422-7044 Monday – Friday from 6:00 a.m. – 5:00 p.m., Pacific Time, excluding holidays.

Latest Firmware For the latest firmware downloads, visit http://www.lantronix.com/support/downloads

IP Address Assignment Tutorial To view a tutorial on how to assign an IP address, visit http://www.lantronix.com/support/tutorials

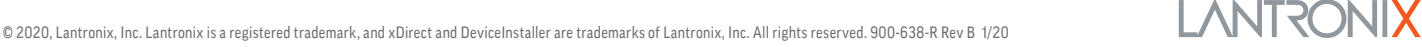